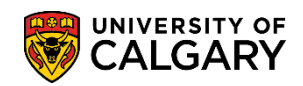

The following will guide you through the My Financials page on the **Student Portal**.

1. Log into MyUofC portal

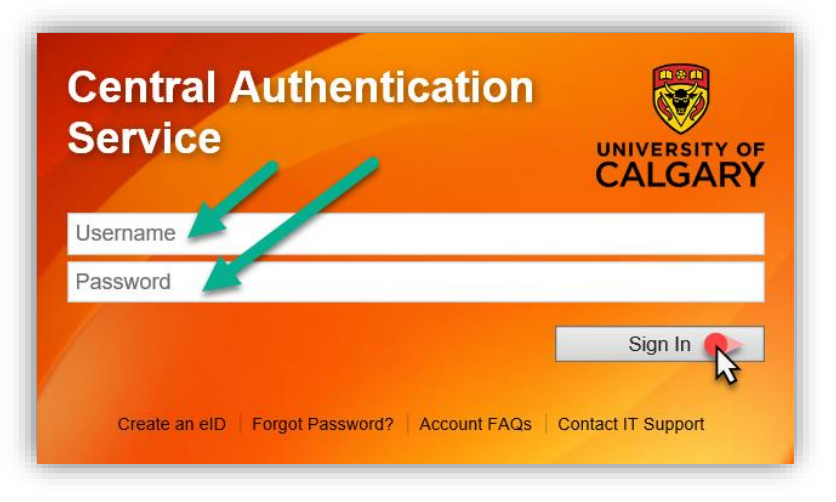

2. After logging into the MyUofC portal, you can view your fees from the **My Financials** page

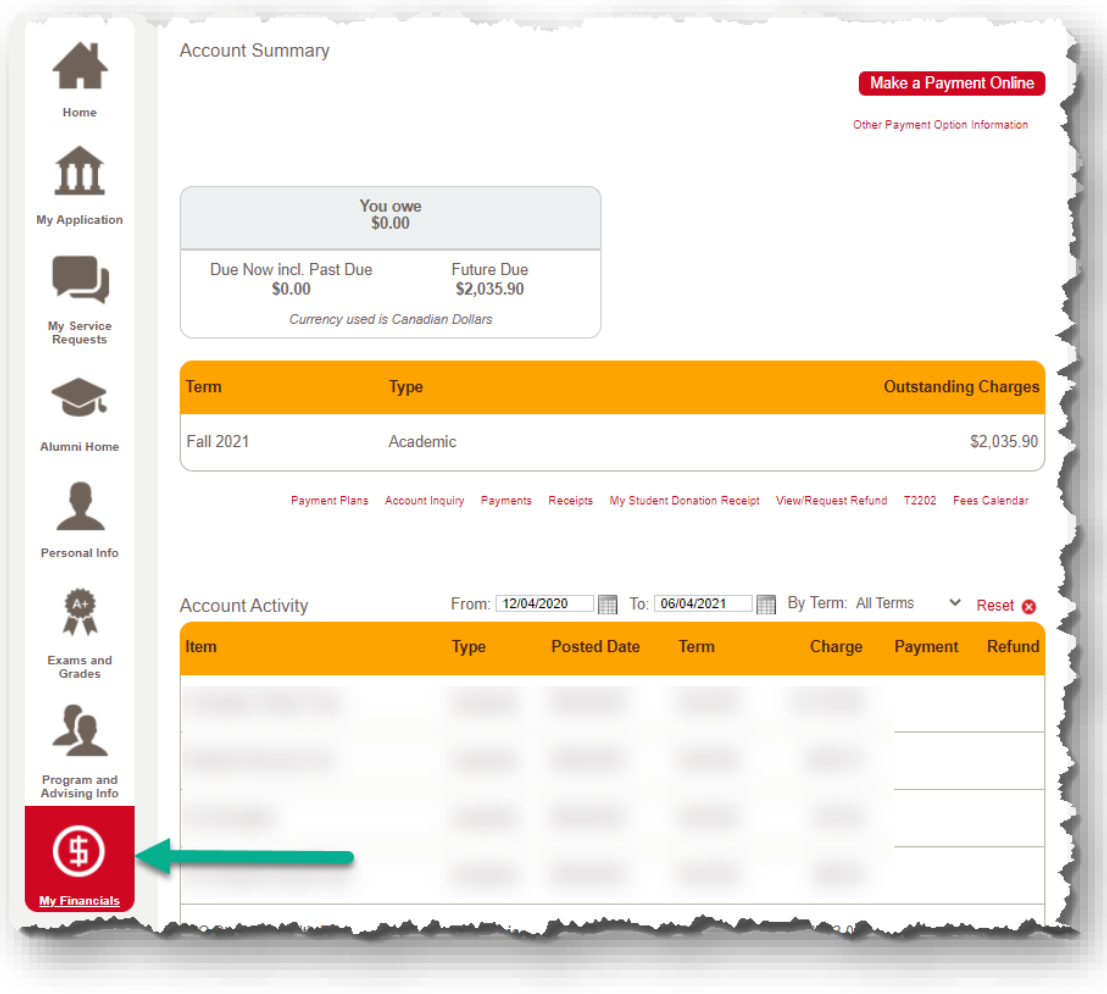

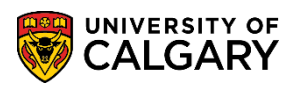

- **Understanding Your Fees**
- 3. The **My Financials** page outlines all of the charges, payments and any other financial activity on your account. There are several ways to navigate and view these details.

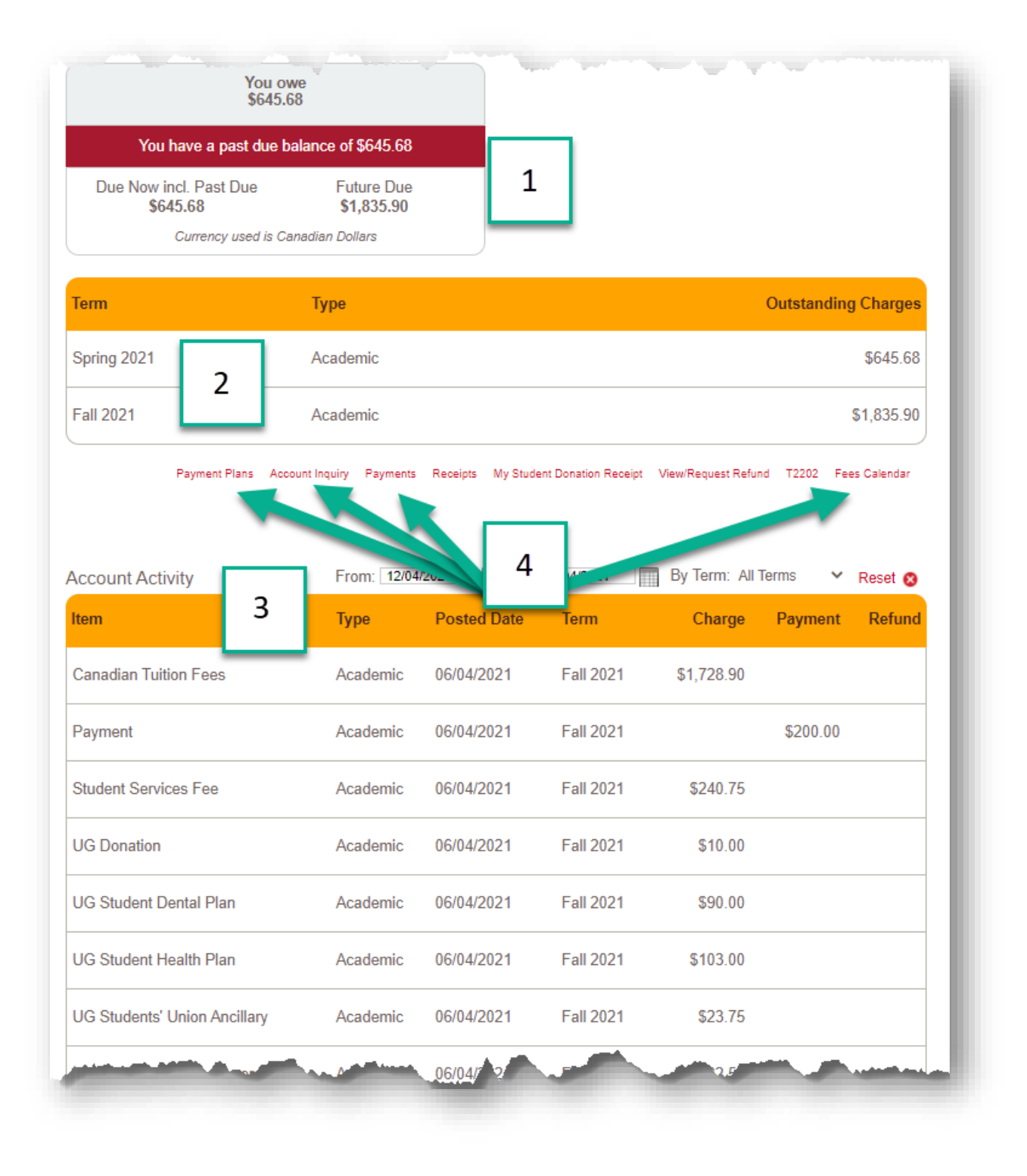

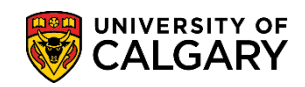

1

4. Any outstanding charges are viewable in the red box under the **Account Summary.** Charges due in the future are displayed here as well.

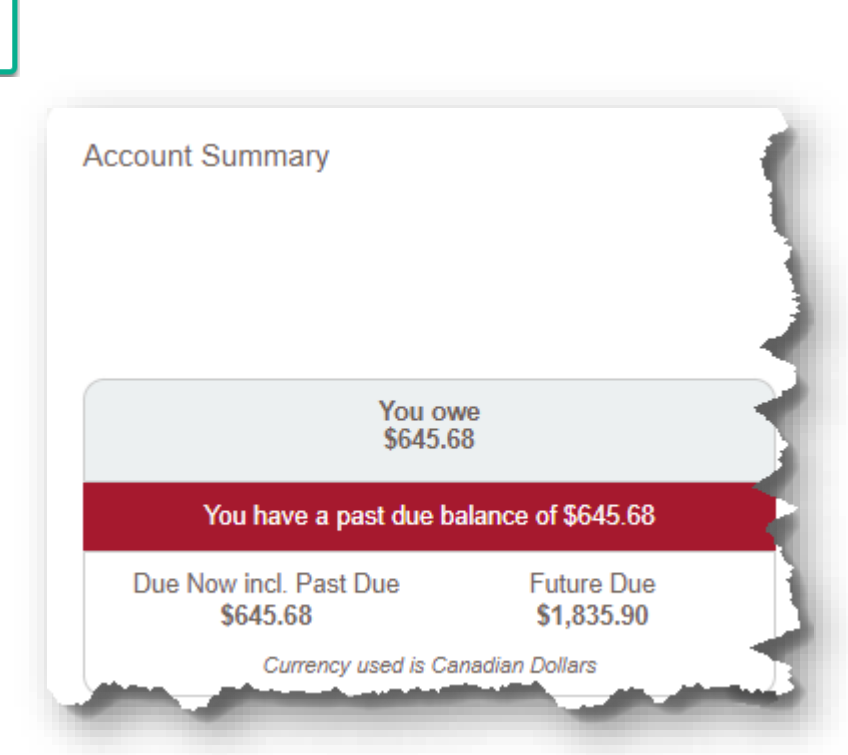

5. Current charges will be listed in the yellow box under **Account Summary**. These charges are broken down by term.

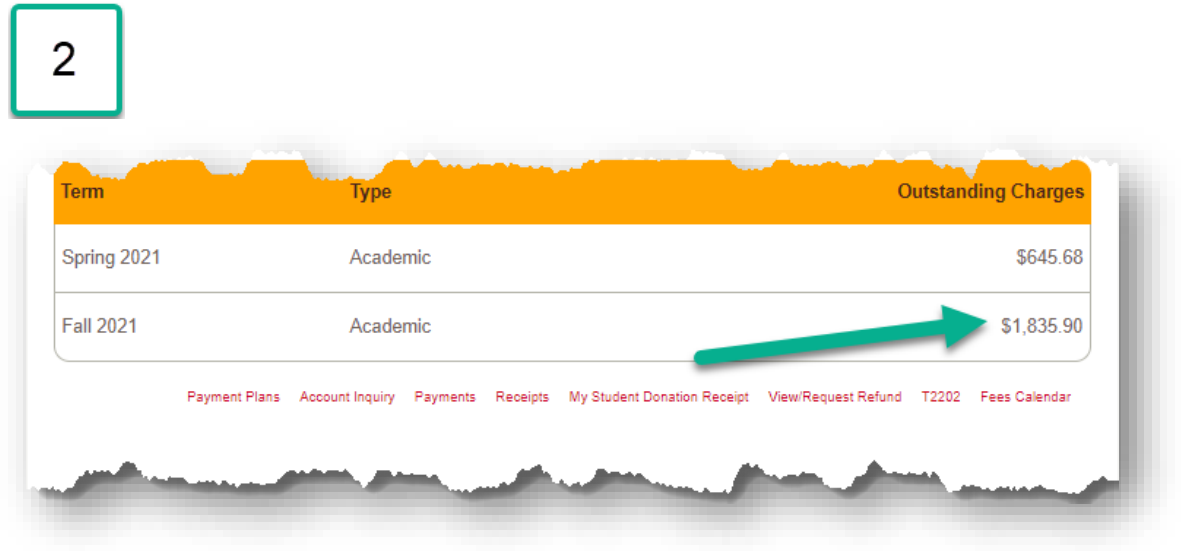

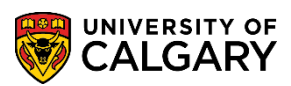

**Understanding Your Fees**

6. The **Account Activity** section will list all the charge, payment, and refund history on your account. It acts as a running ledger of all charges, payments, and adjustments made to the account.

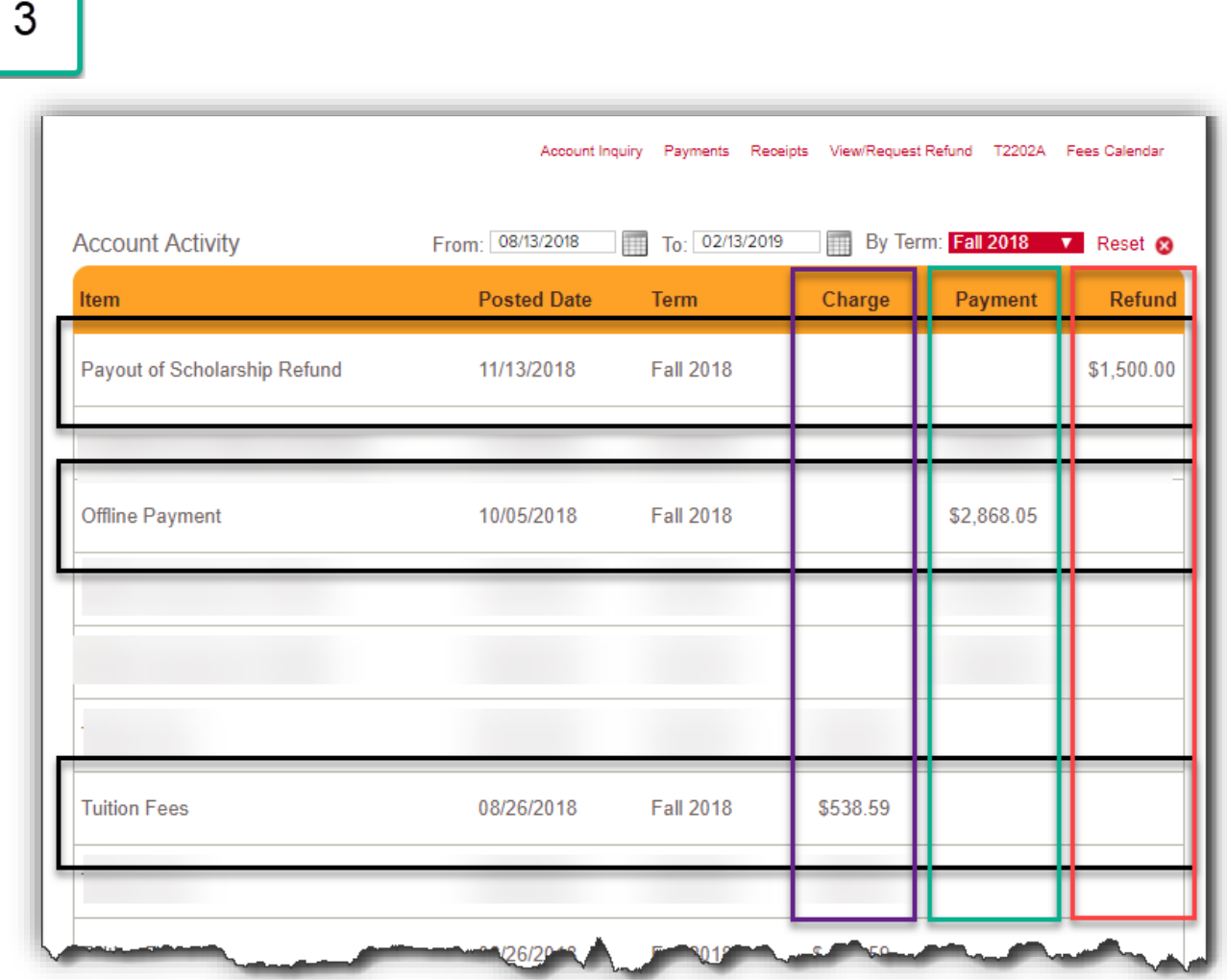

**Account Activity** can be sorted by date or by specific term. You can sort by term using the drop down menu on the right.

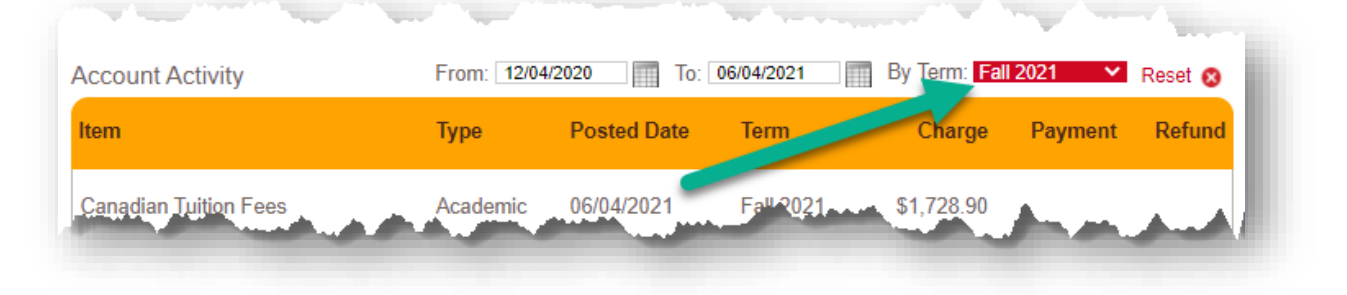

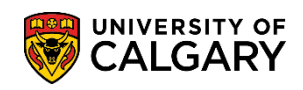

7. Click on **Payment Plans** to view current payment plans or enroll in a new plan.

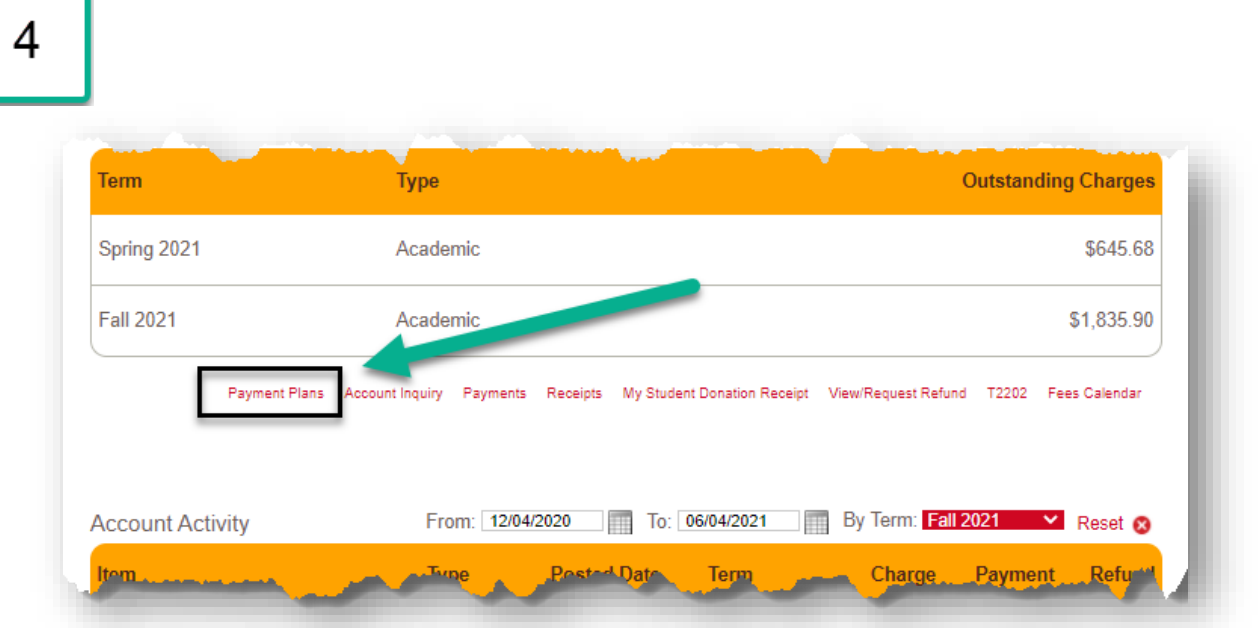

You can review your active payment plan's due dates and installments. Select **Enroll in a Payment Plan** to see the payment plans available.

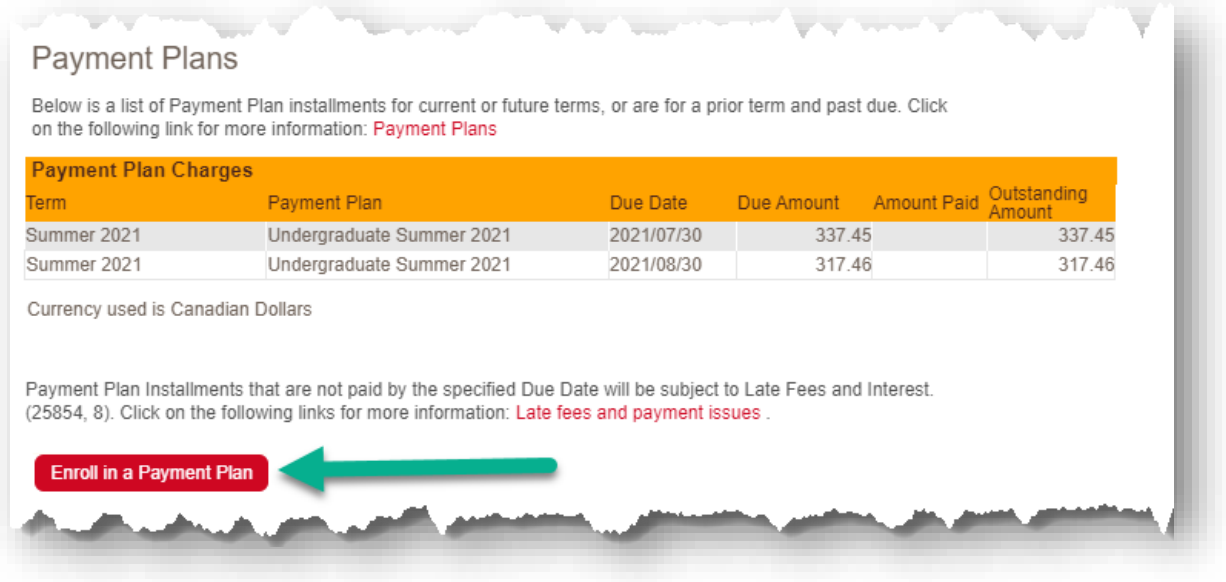

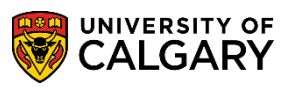

**Understanding Your Fees**

8. Click on **Account Inquiry** to view a quick summary of charges and payments.

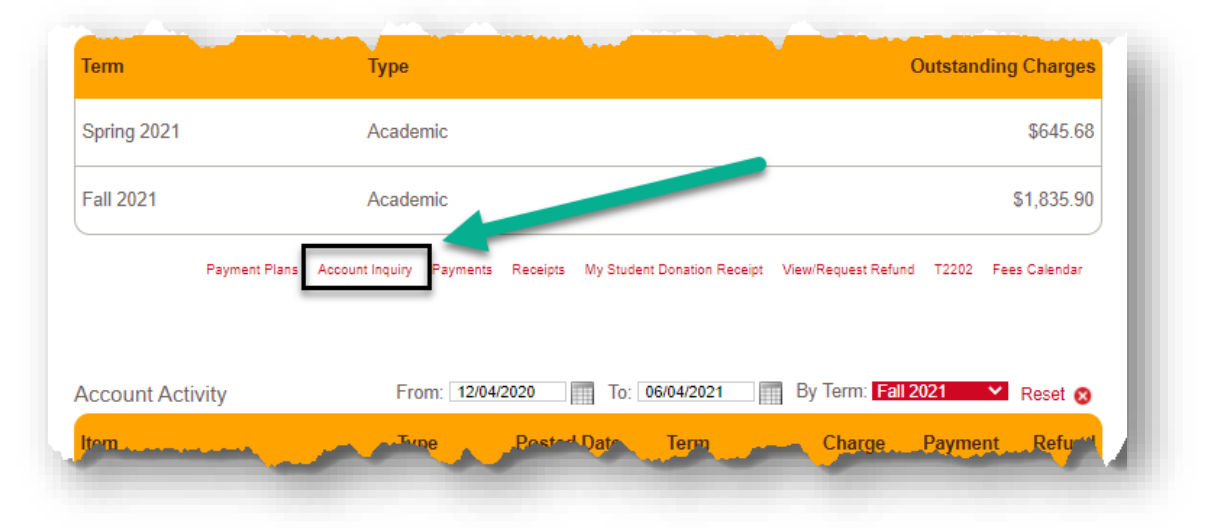

Here, you can sort the charge details by **due date** or **term.**

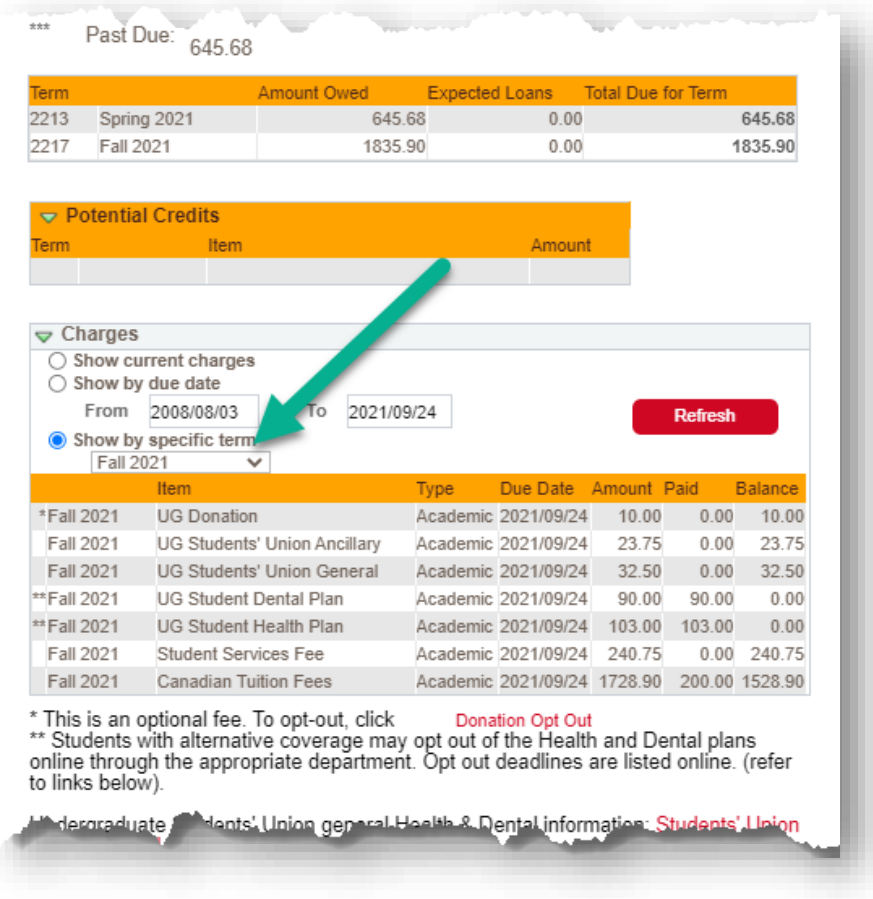

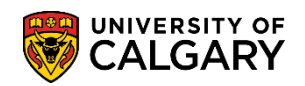

9. Click on **Payments** to view any funds that have been applied to your account. This will include offline sponsorships, opt-out & donation waivers, award payments and any other payments you have made through the available payment methods.

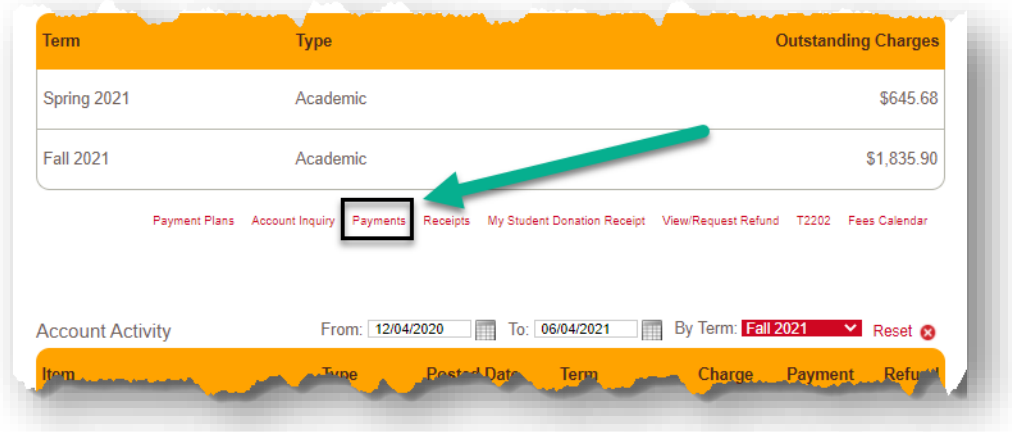

**NOTE**: Opt-outs will apply as waivers against the charge.

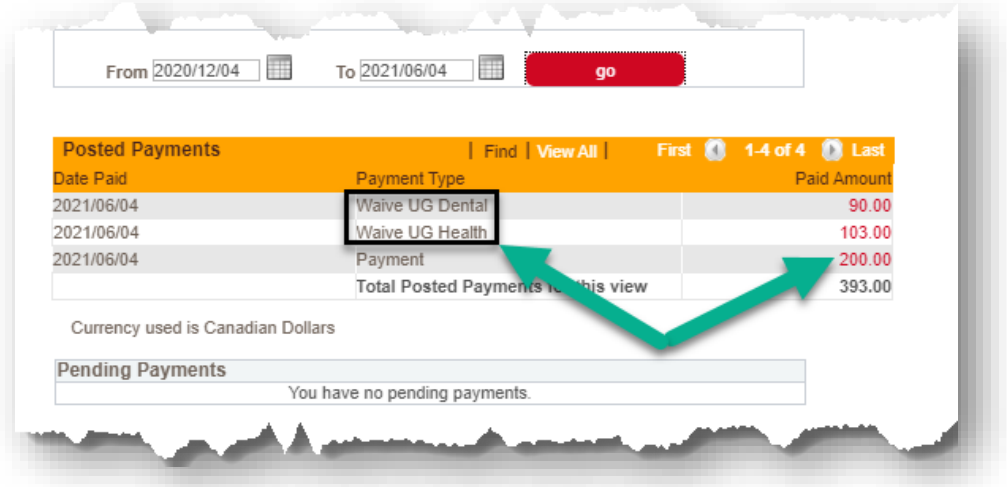

Click on the **Paid Amount** link to review how a particular payment applied to your charges.

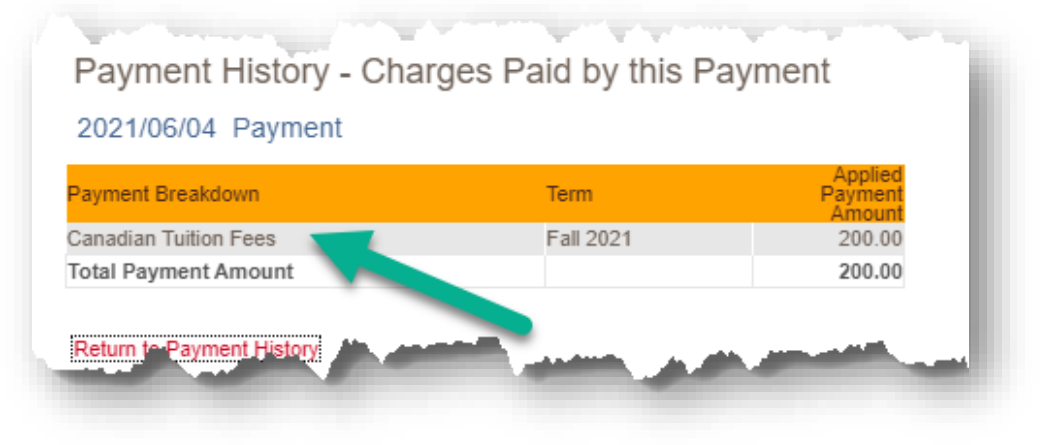

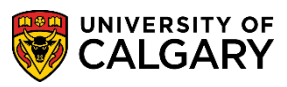

**Understanding Your Fees**

10. Click on **Receipts** for access to all past payments applied to your account.

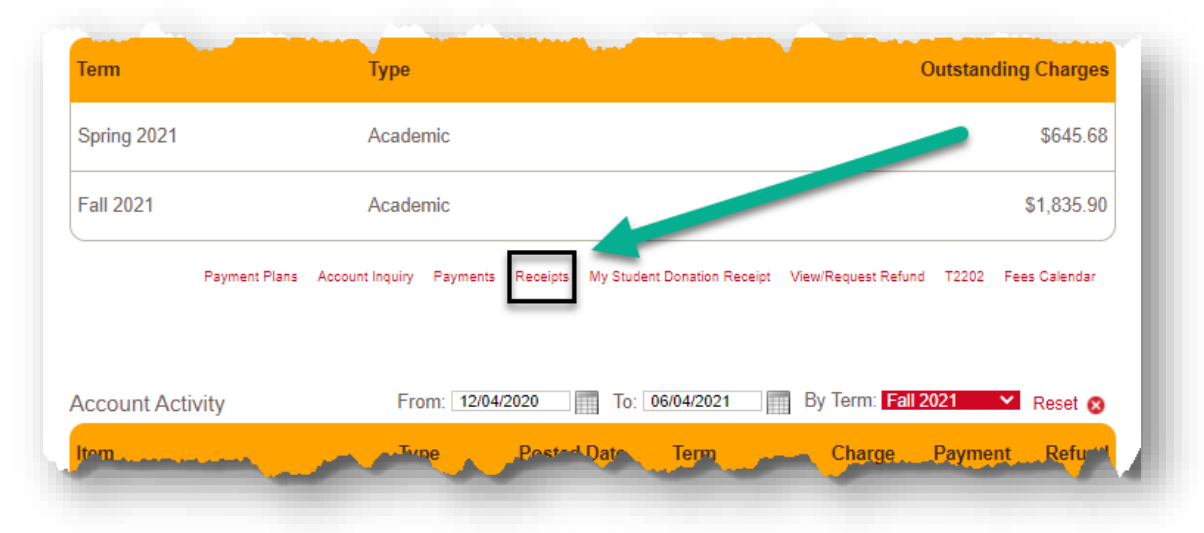

**NOTE**: Receipt will open in a new window, please ensure your pop up blockers are disabled.

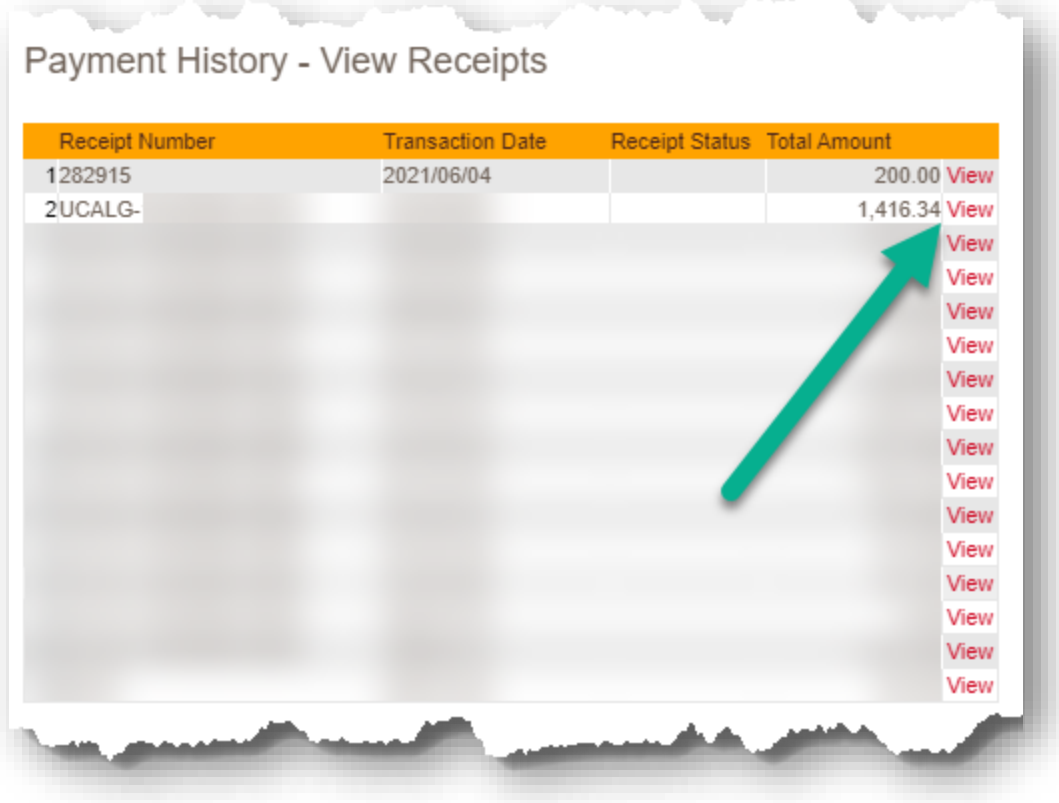

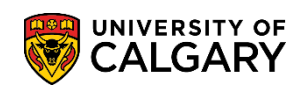

11. Click on **Fees Calendar** to redirect to the Academic Calendar where you can find fee and opt-out deadlines.

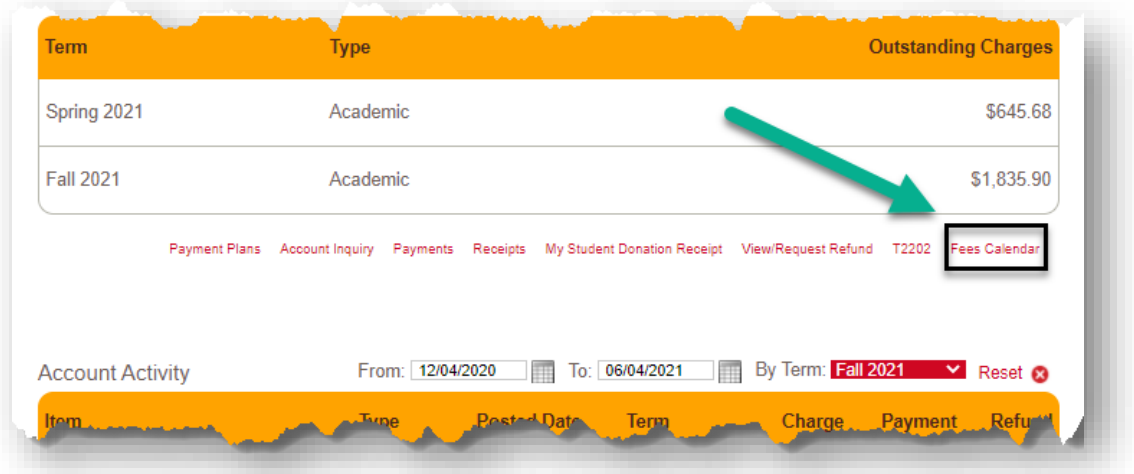

12. Withholds may be placed on student access to registration and other services for reasons including, but not restricted to: indebtedness to the University (fees, library fines, parking, residence, laboratory fees, etc.), faculty registration restrictions, outstanding documents, etc. Prior to registering for a term, students are advised to check for any withholds on their records.

Holds can be found on the **Home** page. Click the hold to find out more details. Please note, the hold must be cleared by the governing department. Contact information for each hold can be found by clicking on the link.

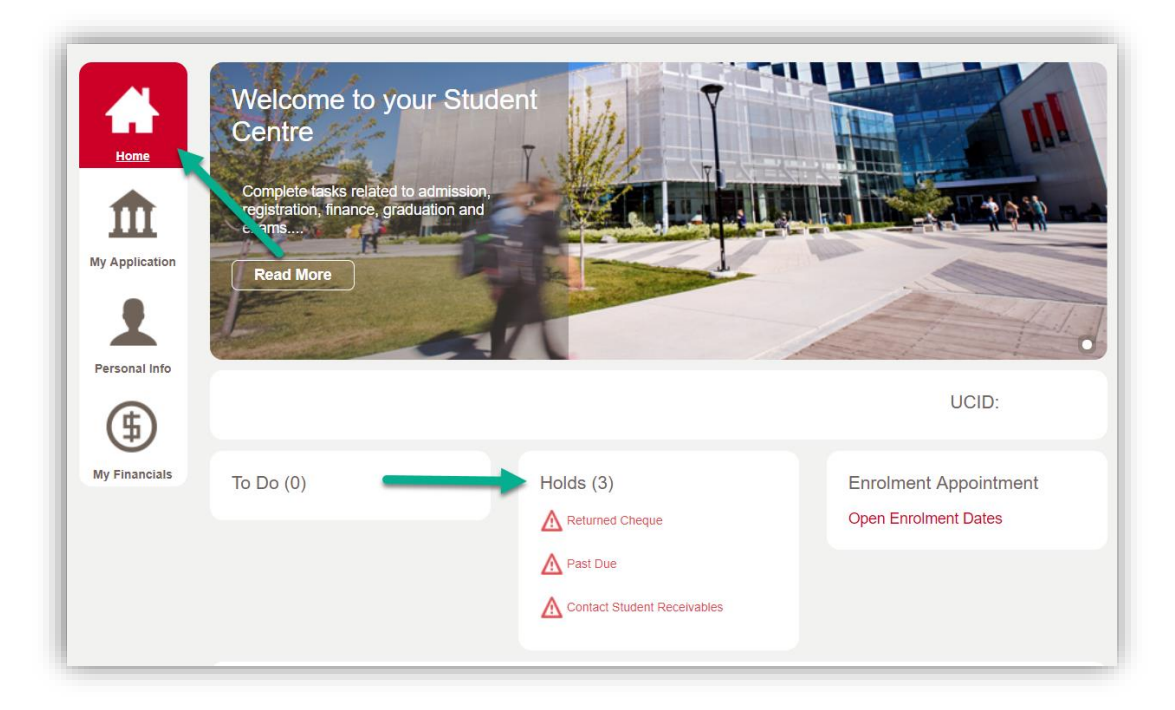

**Understanding Your Fees**

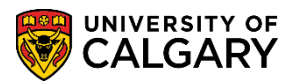

#### **End of Procedure.**

**Related Guides:** Fees & Financials – View/Request Refund Fees & Financials – Enroll in a Payment Plan